# **Technical Notification**

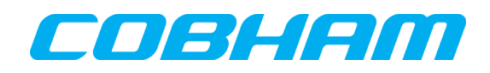

**Cobham SATCOM** Lundtoftegaardsvej 93 D 2800 Kgs. Lyngby **Denmark** 

T: +45 39 55 88 00 F: +45 39 55 88 88

Date: July - 2016 Document Number: 95-152921-A

#### **SAILOR 500/250/150 FleetBroadband SAILOR Fleet One/EXPLORER 727/ 325**

#### **Software release version 1.24**

#### **Subject:**

Please be informed that a new software version 1.24 for the following Cobham SATCOM products has been released:

- SAILOR 500 FleetBroadband TT-3740A
- SAILOR 250 FleetBroadband TT-3742A
- SAILOR 150 FleetBroadband TT-3744A
- SAILOR Fleet One TT-3744A-00581
- EXPLORER 727 TT-3722A
- EXPLORER 325 TT-3721A

### **Priority:**

 **MEDIUM:** It is recommended to apply this change / initiative to all units in stock. For units sold it is recommended to apply this change / initiative next time the system(s) is inspected.

#### **Major changes from software version 1.23 to version 1.24:**

- Support for speed in cm/s in tracking protocol
	- o Requires changes in the Tracking Server. Appendix I.
- Support for Cisco NSD box on EXPLORER 727 / EXPLORER 325
	- o GX to BGAN fallback
	- o E727 will be restricted to Class 1 (X-Stream/on-the-pause) operation when working in NSD setup.

Class 10 operation must be restored manually if UT leaves NSD setup

#### **Important bug-fixes**

- Terminal cannot register at corrupted satellite table
- DHCP server not working correct on /30 net
- General improvements

#### **Action:**

Download file **FBB\_E325727\_FleetOne\_ ver\_124.zip** located at Cobham SATCOM Sync partner login:<https://sync.cobham.com/>- or at the Cobham SATCOM Sync Support section: [https://sync.cobham.com/satcom/support.](https://sync.cobham.com/satcom/support) Save and extract to your hard drive.

#### **Download software from the terminal web MMI:**

Alternatively, the file can be downloaded from the Cobham SATCOM FleetBroadband update server via the SAILOR web server (shown below). Please note that if this is over air transmission, it will add cost to your airtime bill. **File size is approximately 7.0 MB!!**

From web MMI/interface:

- 1. Make sure the terminal is switched on and connect the Ethernet cable to your PC.
- 2. Open your web-browser and open the web interface of the terminal at address <http://192.168.0.1/>
- 3. Select **SETTINGS**.
- 4. Select **Upload**.
- 5. Select **Check for updates** and when found, press download and save the file. **The file is approx 7.0 MB. Airtime fee applies!**

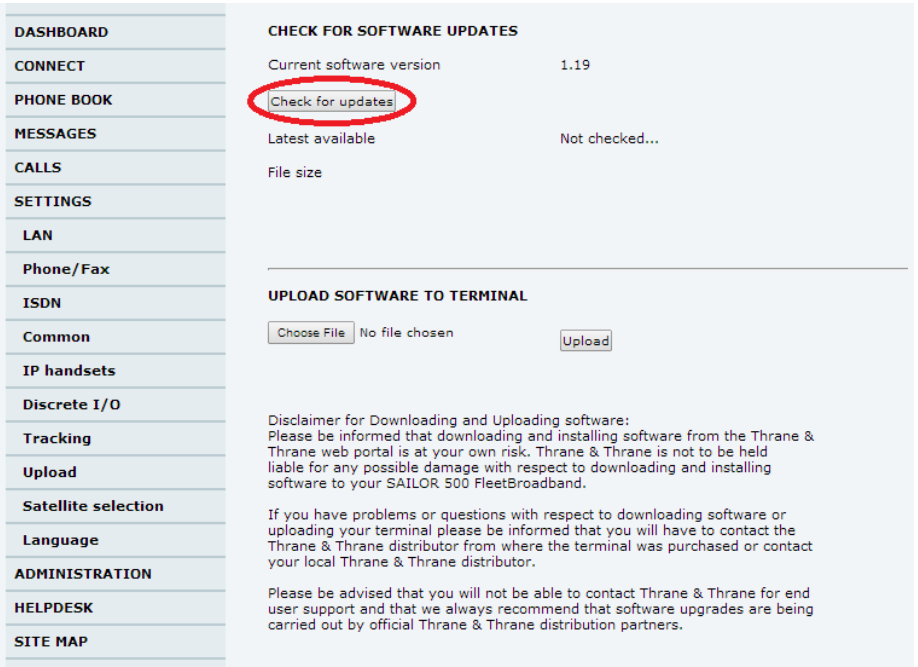

6. When the software is downloaded to the hard disk of the PC, follow the description below for updating the terminal.

#### **Procedure for INSTALLING version 1.24**

- 1. Make sure the terminal is switched on and connect the Ethernet cable to your PC
- 2. Open your web-browser and open the web interface of the terminal at address <http://192.168.0.1/>
- 3. Select **SETTINGS**.

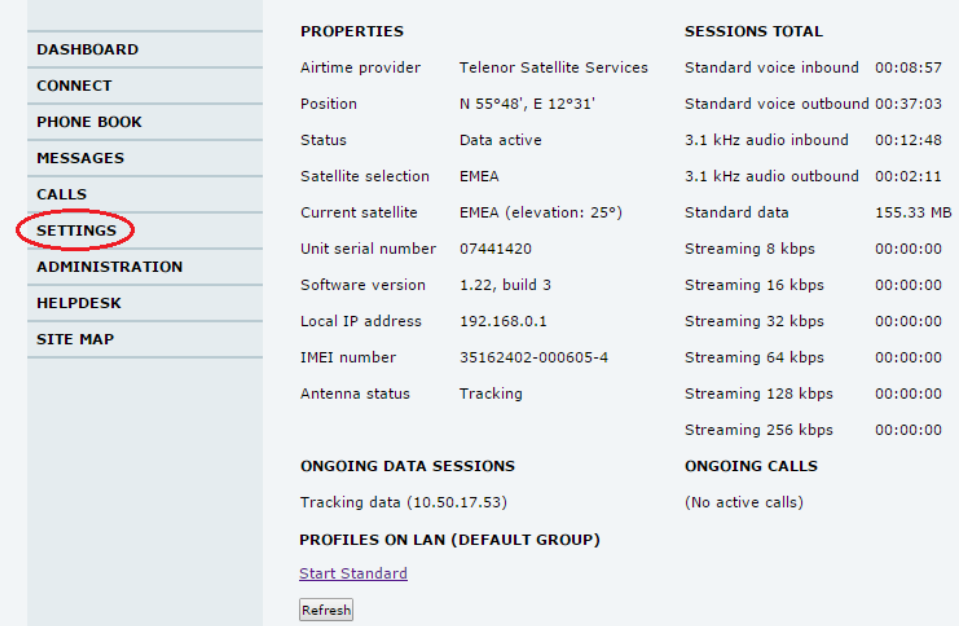

#### 4. Select **Upload**.

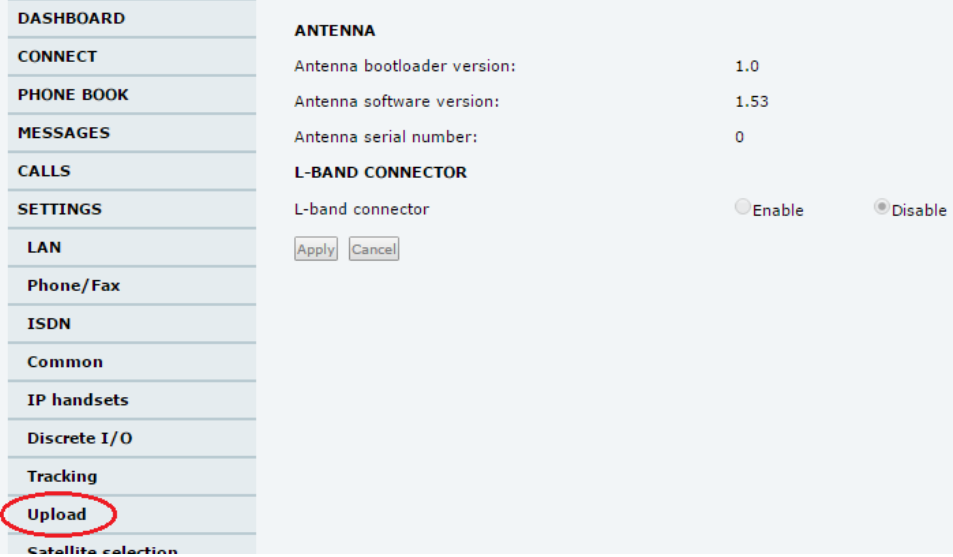

Continued…

5. Click **Browse…** locate and select the software file stored and extracted to **bganx\_bdu\_1\_24-0002.dl,** with Windows Explorer. Click **Upload** and verify that the upload is in progress.

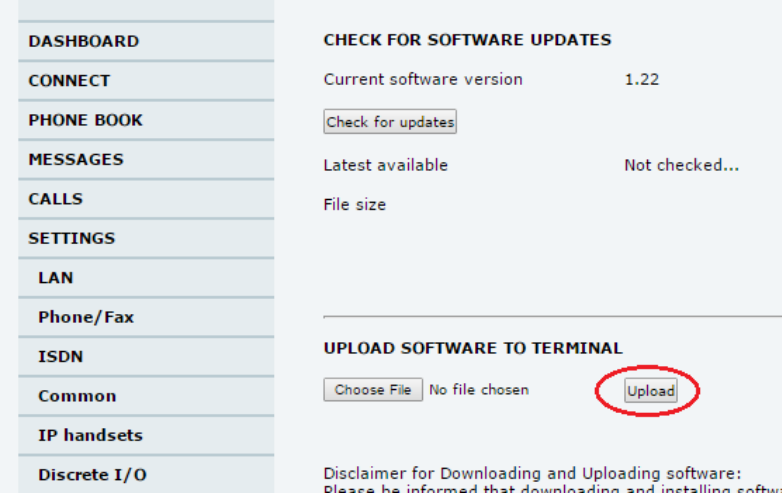

6. When the upload is done, the terminal will reboot. Select the address<http://192.168.0.1/> again and verify that the software version is listed as: **1.24, build 2**.

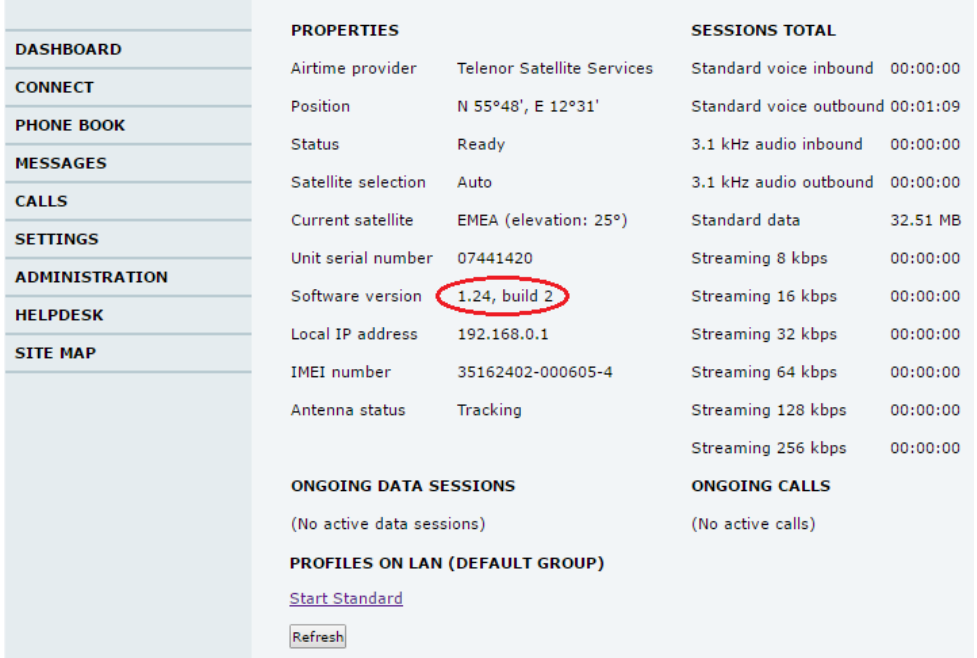

Please note that the terminal might start an antenna software upgrade after the reboot. Make sure that the upgrade has ended before disconnecting the antenna or switching the system off. (**All LEDs on the terminal must eventually turn green and no warning in the event list)**.

7. End of update procedure.

## Appendix I

#### **Support for speed in cm/s in tracking protocol**

#### TRACK\_CMD\_SETUP\_REQ

This message is an extension to the original Tracking protocol and will therefore not be supported by all TOB implementations. If the TOB support the command it will respond with a TRACK\_CMD\_RESP with CAUSE\_OK.

By default the TOB will report speed in m/s (TRACK\_POS\_EXT\_IND / TRACK\_POS\_EXT\_3D\_IND). If higher accuracy is needed this message enable the TIG to instruct TOB to report in cm/s. TOB will revert to default setting (m/s) next time TRACK\_REGISTER\_REQ is sent.

This message should be sent by TIG immediately after TRACK\_REGISTER\_ACK.

Message ID: TRACK\_CMD | 0x07

Direction: TIG -> TOB

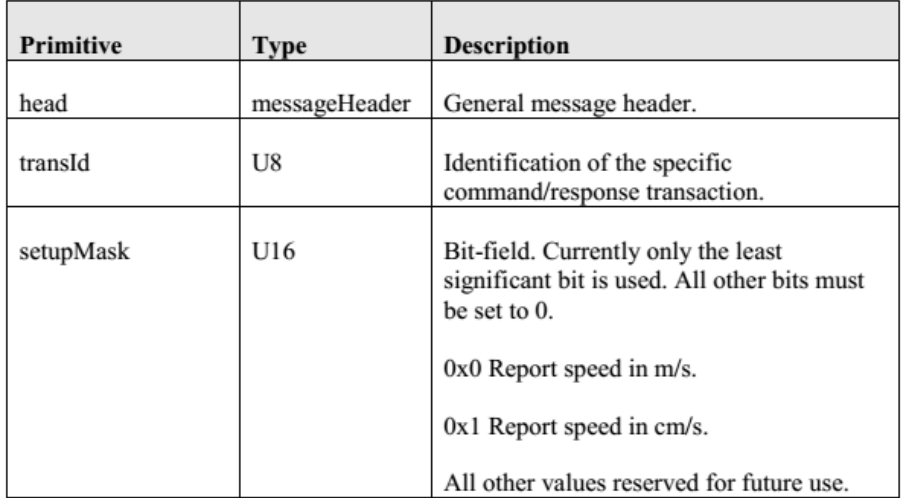

Above are excerpts from Interface Control Document (ICD) Rev.C which can be requested from Customer Service.

**Cobham SATCOM**

Customer Service